# **Manual de Instalação e Utilização do Programa Coleta de Propostas**

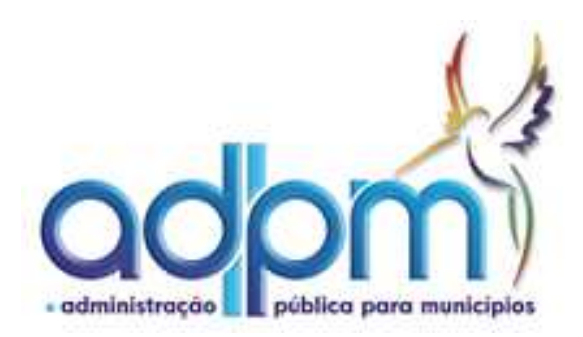

Av. Coronel José Dias Bicalho, 559 - São José – Pampulha - CEP: 31275-050 Tel.: (31) 2102-3711 Belo Horizonte - Minas Gerais

## **INSTALAÇÃO DO PROGRAMA**

Para instalação do Programa Coleta de Propostas, obtenha a versão no setor de Compras e Licitação ou acesse a página da Prefeitura e faça download do Programa Coleta de Propostas;

Abaixo estão relacionados os procedimentos para instalação do programa:

1. Clicar duplo sobre o arquivo Coleta Proposta 109 instalador.exe;

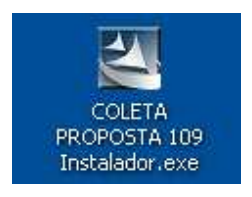

2. Clique em avançar, conforme figura abaixo;

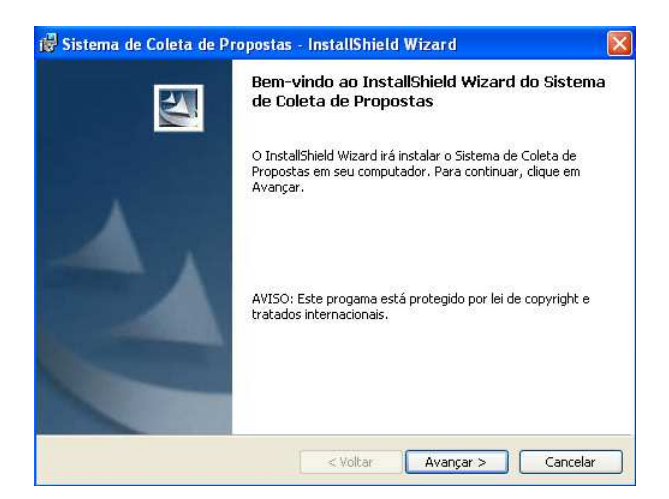

3. Clique em "Avançar" para instalar ou clique em "Alterar", para selecionar uma nova pasta onde será instalado e clique em "Avançar";

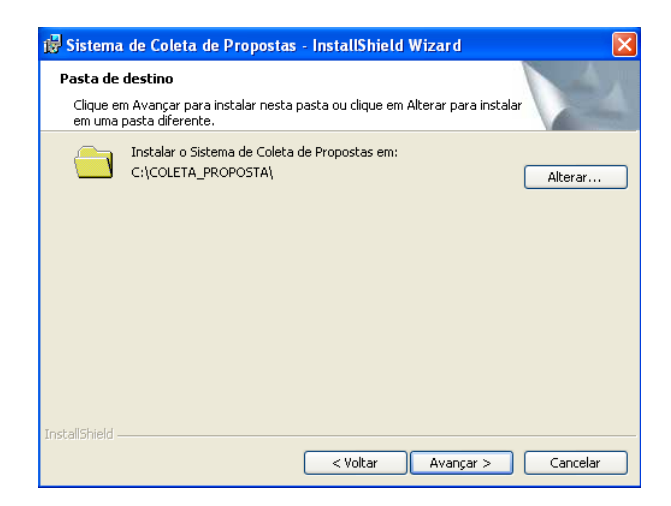

4. Clique em Instalar para inicializar a instalação;

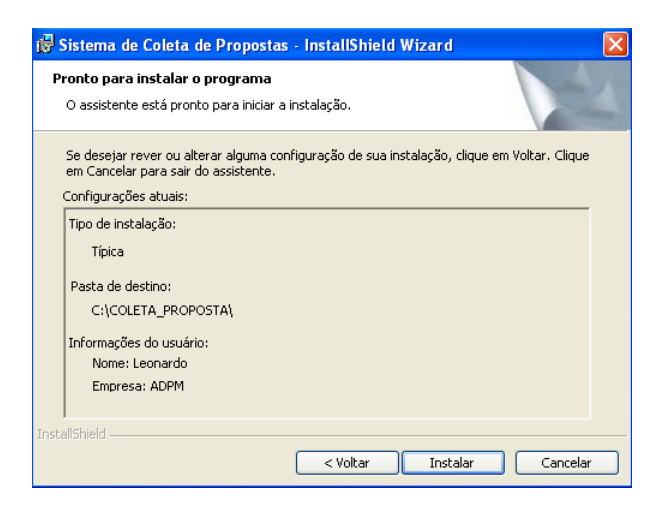

5. Clique em concluir para finalizar a instalação;

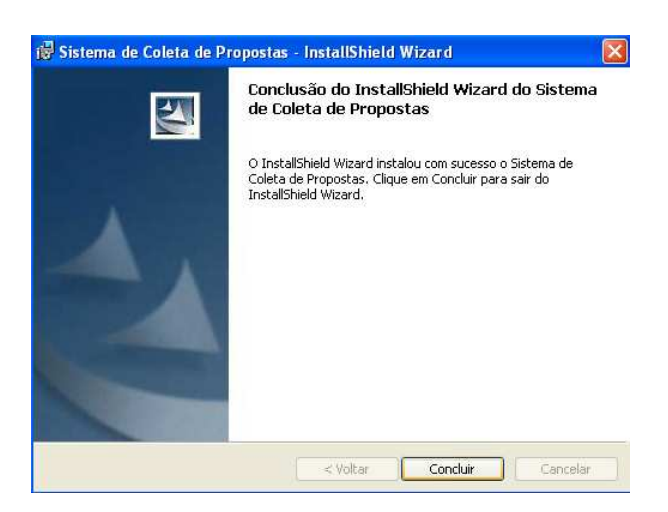

## **EXECUÇÃO E UTILIZAÇÃO DO PROGRAMA**

1. Acesse o Programa com um clique duplo no ícone abaixo criado na área de trabalho (desktop);

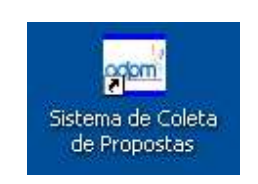

2. Abrirá a janela abaixo. Dê um clique em "Selecionar o arquivo de remessa para coleta";

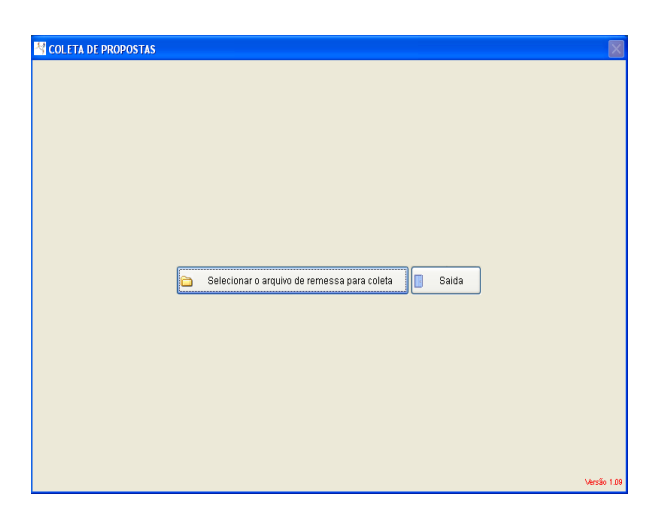

Av. Coronel José Dias Bicalho, 559 - São José – Pampulha - CEP: 31275-050 Tel.: (31) 2102-3711 Belo Horizonte - Minas Gerais

3. Selecione o arquivo de propostas disponibilizado pela Prefeitura e clique em "OK". Ele importará automaticamente os dados do processo e dos itens do Anexo I;

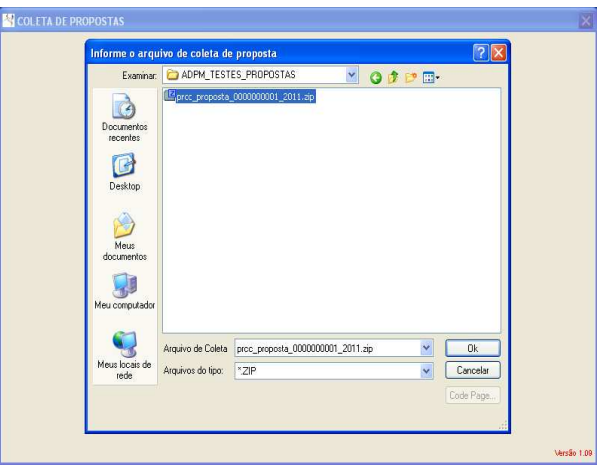

4. Preencha os campos: Nome, CNPJ/CPF, Validade da Proposta e Telefone;

4.1. Informe o valor (unitário) da proposta dos itens;

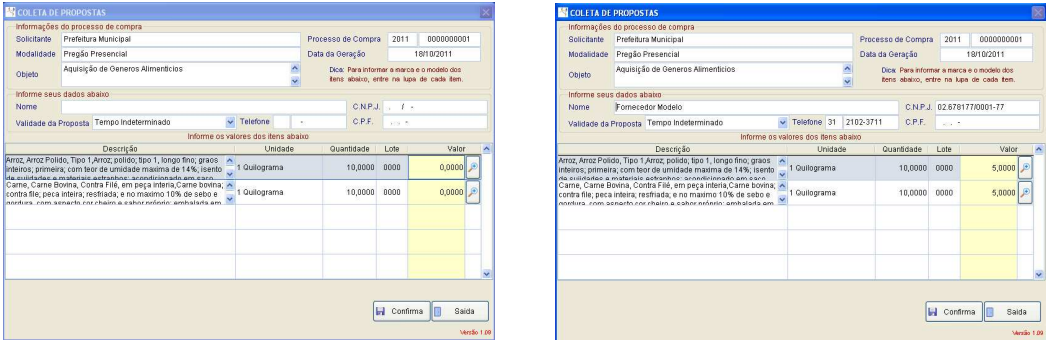

4.2. Para especificar a marca e modelo dos itens do processo, basta clicar na lupa ao lado direito do valor do item;

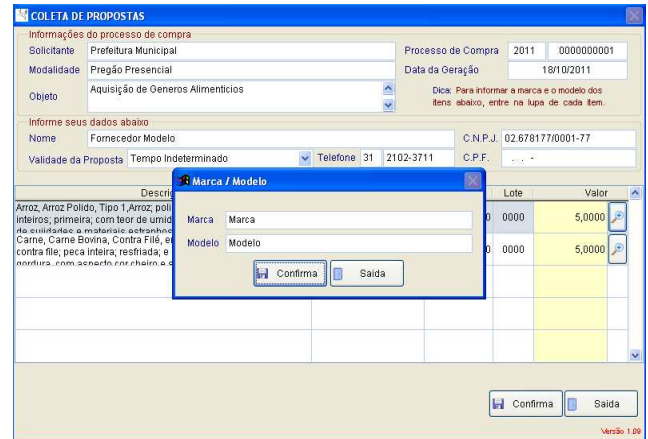

5. Após o cadastro e preenchimento das propostas, clique em confirma e aparecerá a mensagem "Atualização realizada com sucesso" conforme figura abaixo.

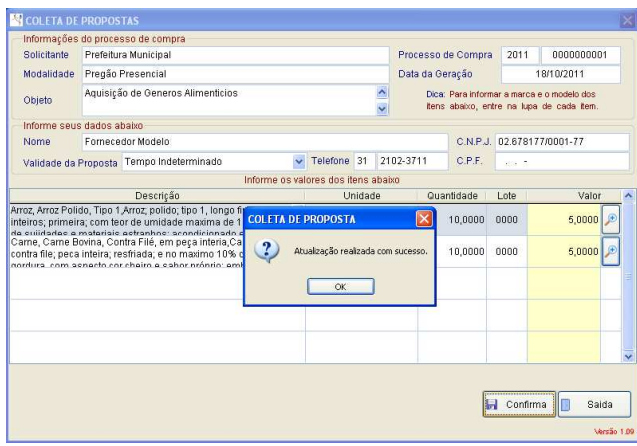

6. Clique em OK. O Sistema ira gerar o relatório de propostas com a seguinte mensagem "Deseja visualizar o relatório de coleta de proposta?", clique em sim;

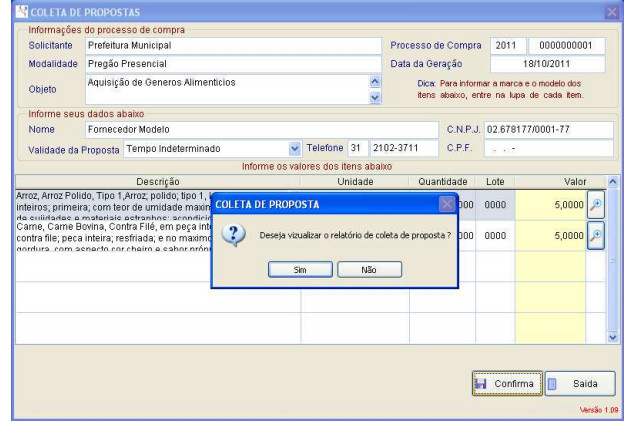

7. O sistema abrirá o relatório de proposta conforme a figura abaixo;

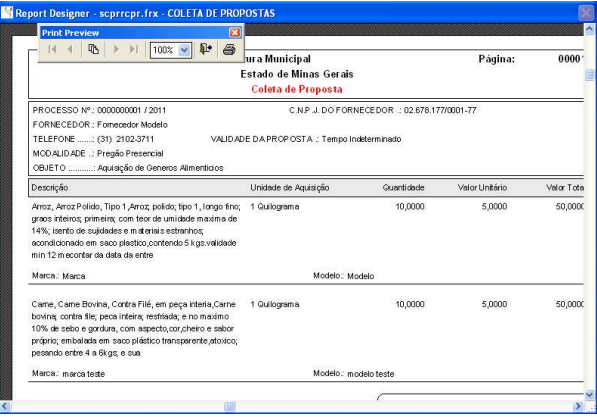

8. Para imprimir o relatório clique no ícone "Print Report";

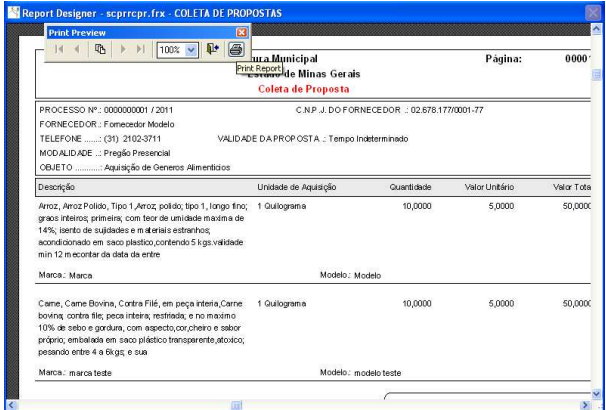

Av. Coronel José Dias Bicalho, 559 - São José – Pampulha - CEP: 31275-050 Tel.: (31) 2102-3711 Belo Horizonte - Minas Gerais

her - septrepr.frx - COLETA DE PROPOSTAS<br>View<br>
(Control - XII - 1003 - Control - Control - Control - Control - Control - Control - Control - Control<br>
Person - Control - Control - Coleta de Proposta<br>
Core - personalido - C Página  $0000$ ROCESSO Nº : 0000000001 / 2011<br>ORNECEDOR : Fornecedor Modelo<br>ELEFONE .......: (31) 2102-3711<br>ICO ALIDADE ..: Pregão Presencial<br>IBJETO ..........: Aquisição de Gener C.N.P.J.DO FORNECEDOR : 02.678.177/0001-77 VALIDADE DA PROPOSTA : Tempo Indeterminado ılar Tata Unidade de Aquisição onicate de Alemania (p. 1919)<br>s'interiorgativita, Tipo 1,Arroz, polític, tipo 1, lango fino; - 1 Guilograma<br>s'interiorgativita (com tora de unidade maxima de<br>l'eccle de outdecise e architele octavelene 5,000 s inteiros; primeira; com teor de umidade maxima de<br>; isento de sujidades e materiais estranhos;<br>dicionado em saco plastico,contendo 5 kgs.validade<br>12 mecontar da data da entre Marca.: Marca Modelo.: Modelo Came, Came Bovina, Cartra Filé, em peça interia,Carne — 1 Quilograma<br>Josina, cortra file, peca interia; restifada; e no maximo<br>10% de sebo e grantas, com aspecto,cor,cheiro e sabor<br>oráprio; embalada em saco plástico transp 5,0000 50,000 10,0000 Marca.: marca teste

9. Para sair do relatório sem imprimir, clique no ícone "Close Preview";

10. Após fechar o programa, copiar (salvar) o arquivo em Pendrive ou CD, para ser apresentado junto ao envelope de propostas.